## How to configure WPS for DIR-615

Please note use only hard-wired network connections, to do the setting. *\*\* Disable firewall in your PC to avoid login problem\*\**

**Step 1a** Select Setup tab and click on Wireless Setting.

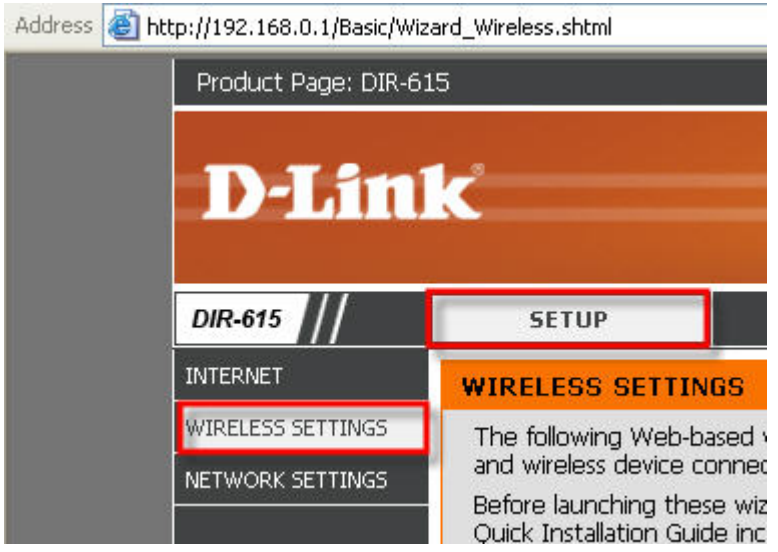

Click on Add Wireless Device with WPS

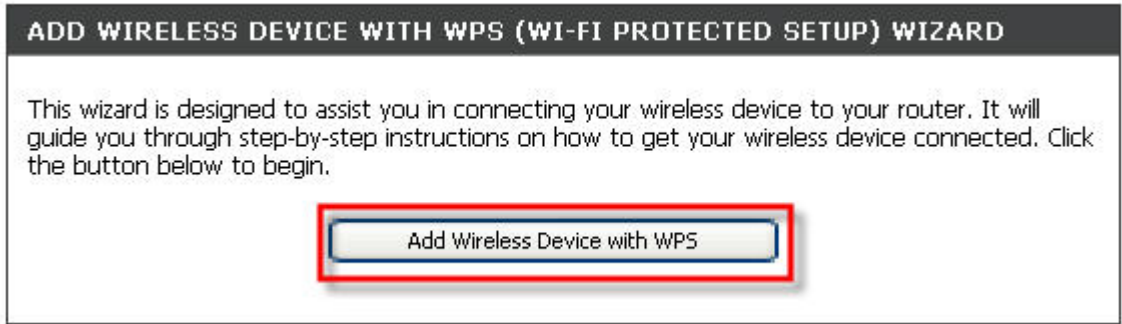

**1b** Or select Advanced and click on Wi-Fi Protected Setup

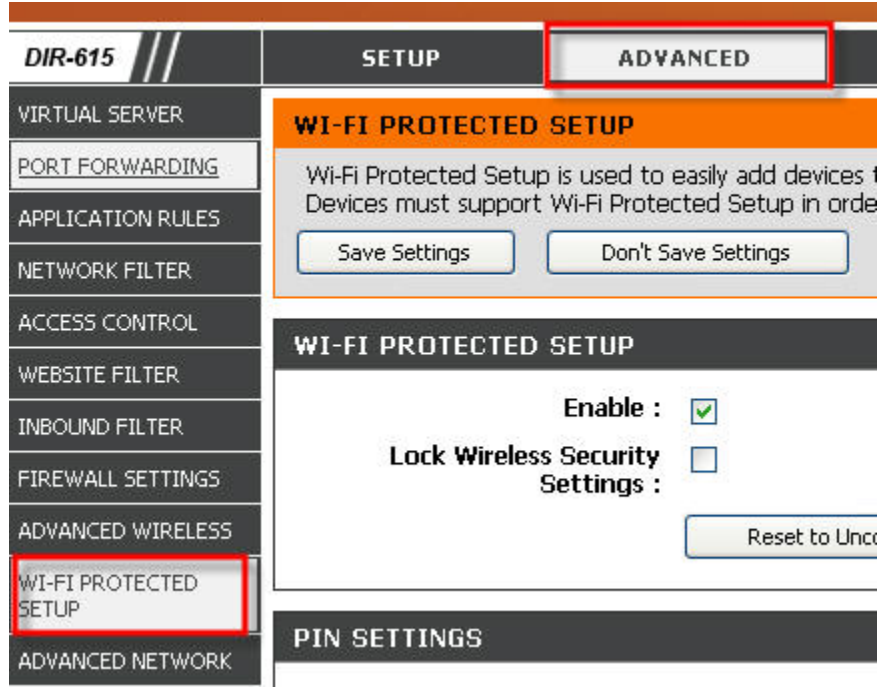

Click on Add Wireless Device with WPS

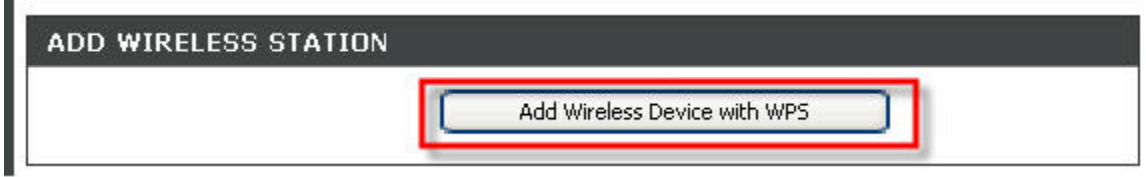

## **Step 2** Click on Auto and Next

ä

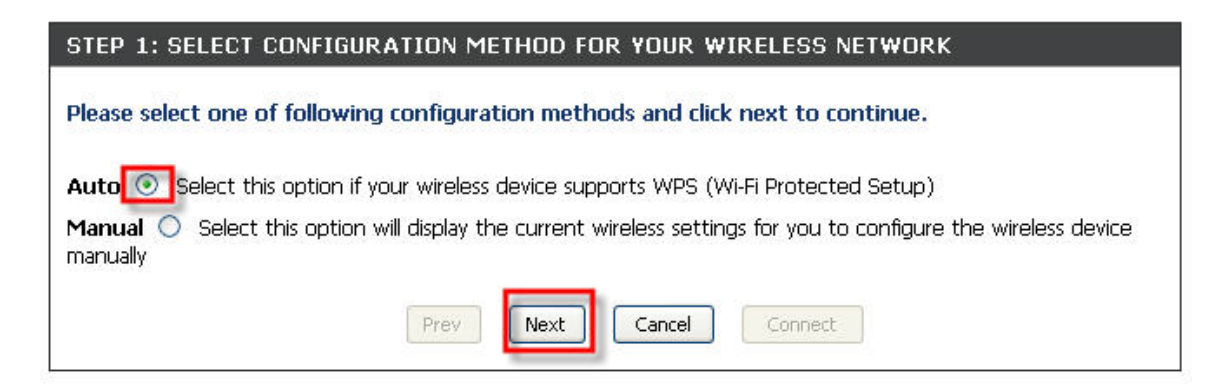

## **Step 3** Select PBC and click on Connect

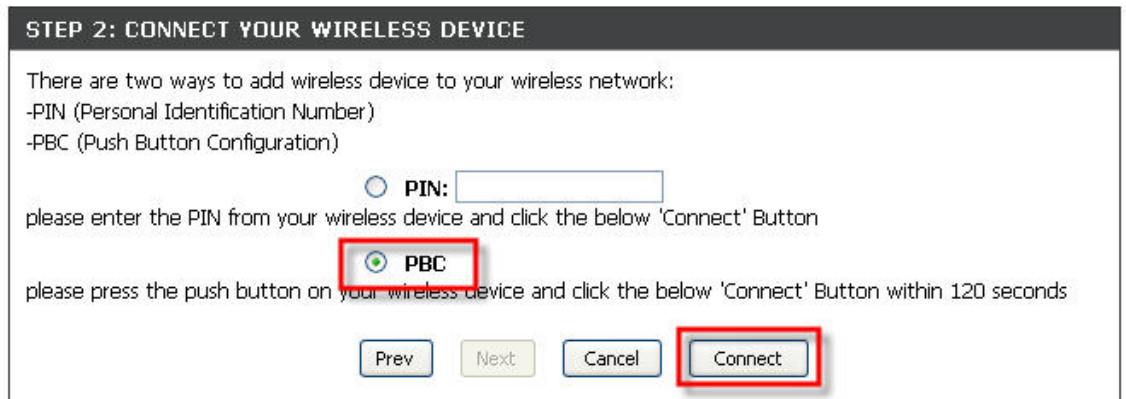

**Step 4** The following page will appear. At the same time activate the WPS function on the wireless client.

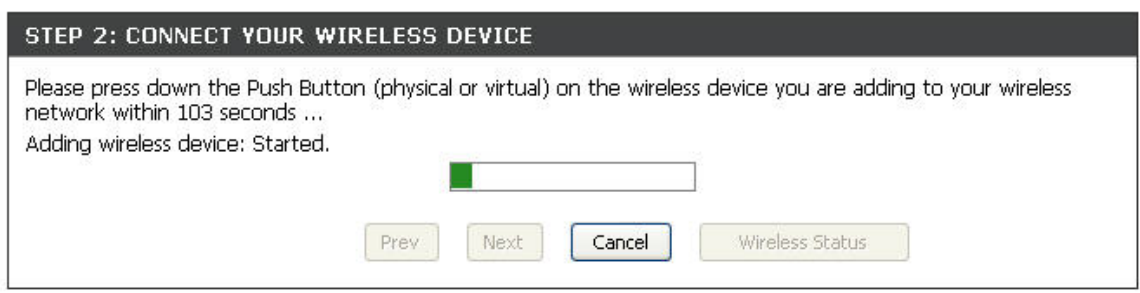

**Step 5** Once the WPS is successful you may view the wireless client using the Wireless Status button.

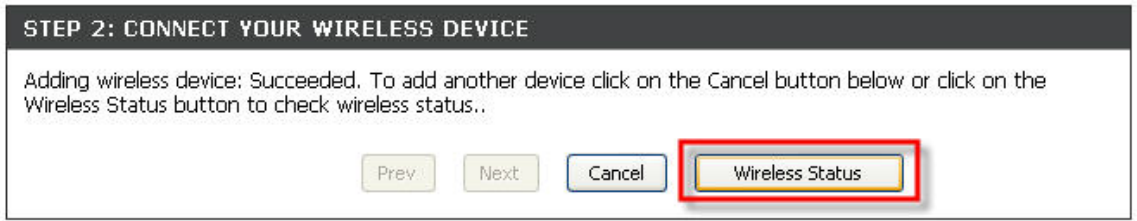

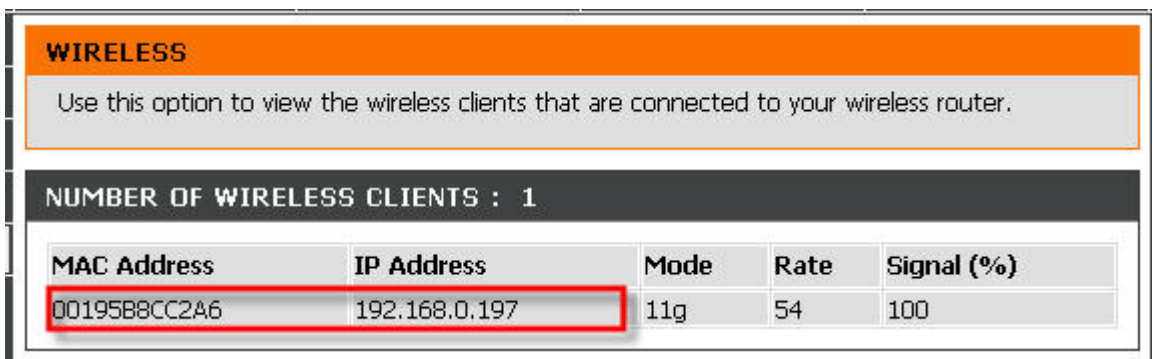

End of procedure